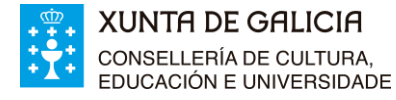

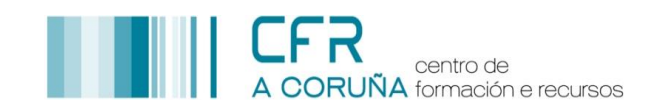

## **EDICIÓN TEXTO PRESENTACIÓN E IMAXE**

Estas instrucións son aplicables para a edición de calquera outra etiqueta.

PASOS A SEGUIR PARA EDITAR A IMAXE:

- 1. Activar o **Modo Edición**, premendo en **Activar a edición.**
- 2. Despregar a opción **Editar,** situada a dereita da etiqueta **Texto presentación da materia**.
- 3. Seleccionar das opcións **Editar a configuración**.

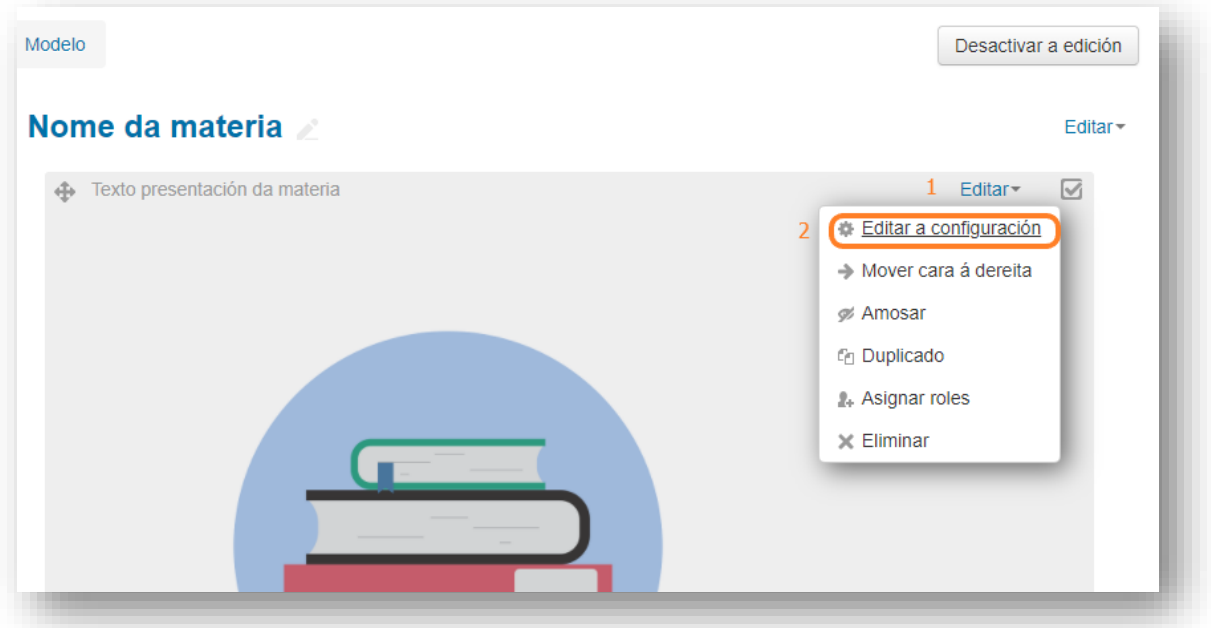

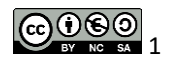

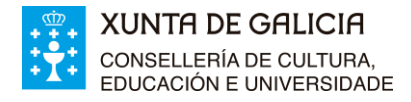

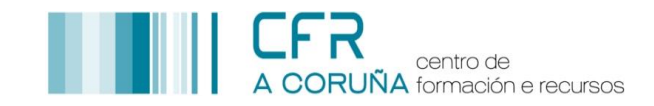

÷.

- 4. Na xanela que emerxerá editar o contido do cadro **Texto da etiqueta**:
	- 4.1. Situarse sobre a imaxe e premer o botón dereito do rato.
	- 4.2. Seleccionar das opcións que aparecen **Insertar/editar imaxe**

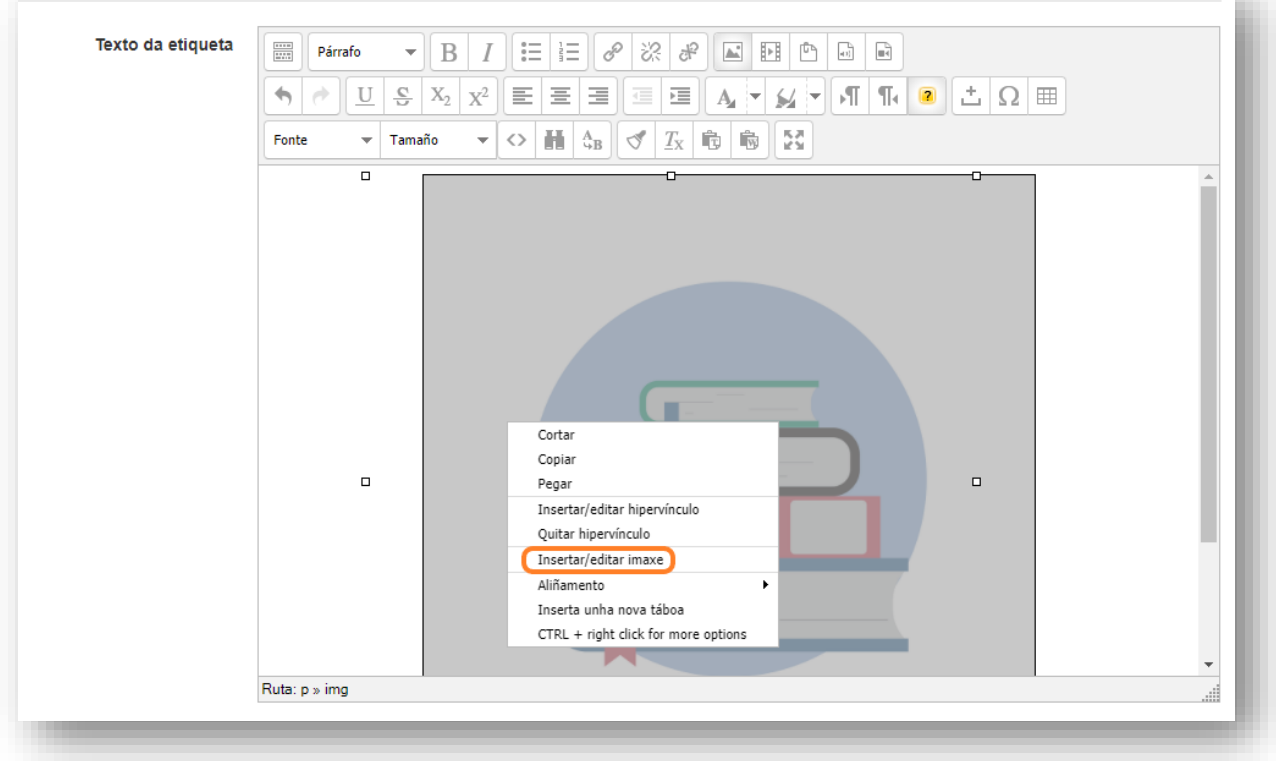

### 4.3. Na xanela que aparecerá, premer no **icona URL da imaxe**

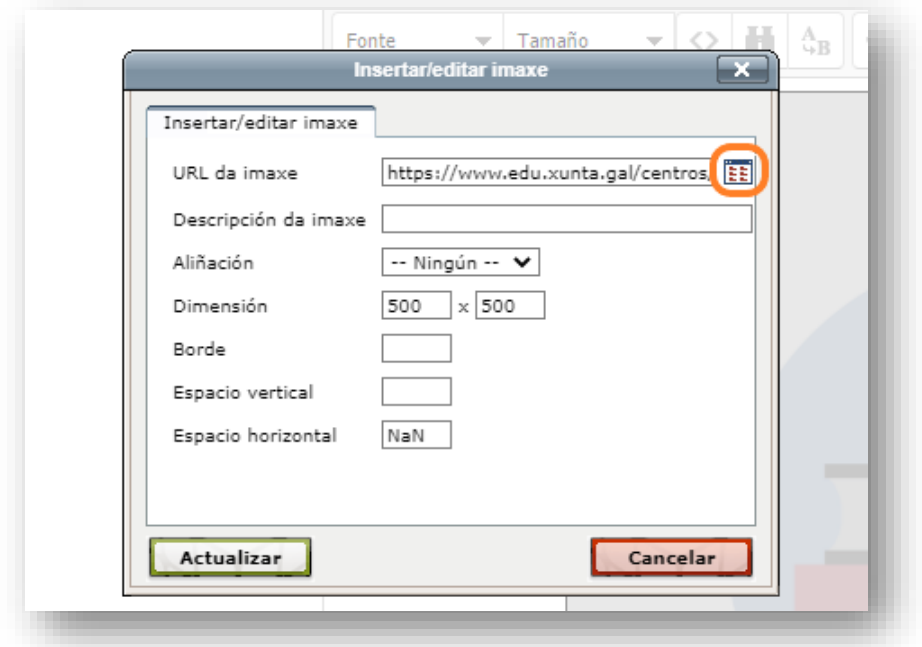

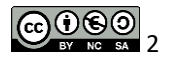

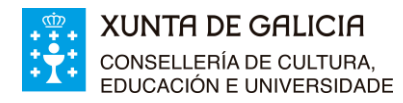

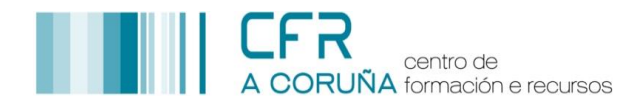

- 4.4. Na xanela que aparece, premer **Enviar un ficheiro**
- 4.5. Premer **Seleccionar archivo.**

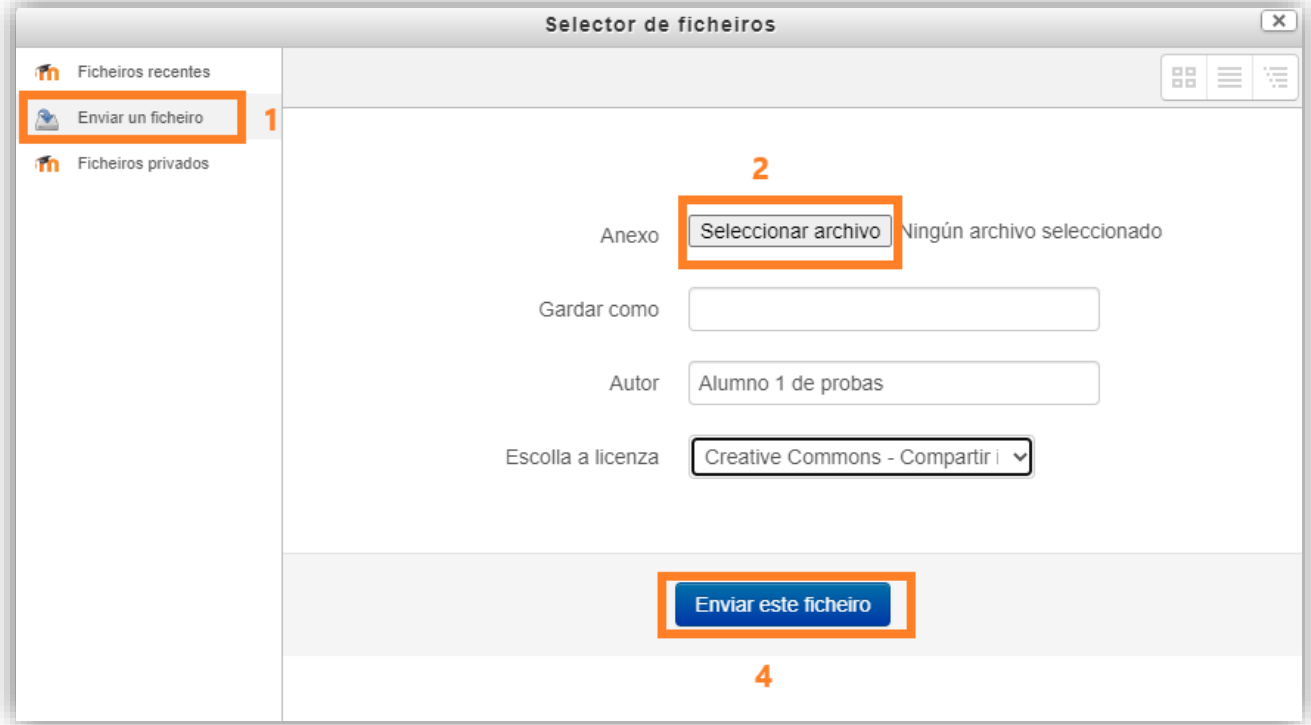

- 4.6. Buscar o arquivo imaxe previamente gardada no seu ordenador, seleccionala premendo **Abrir.**
- 4.7. Premer **Enviar este ficheiro.**
- 4.8. Finalmente premer **Actualizar.**

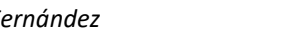

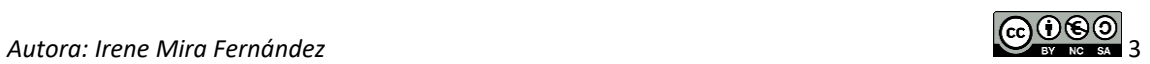

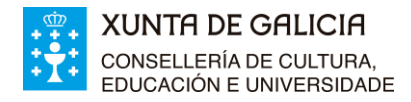

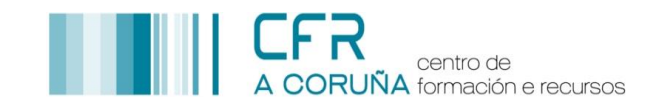

*Pasos para editar imaxe, se é necesario:*

- 5. Cambio das **dimensións** da imaxe:
	- 5.1. Situarse sobre a imaxe e premer o botón dereito do rato.
	- 5.2. Seleccionar das opcións que aparecen **Insertar/editar imaxe.**
	- 5.3. Cambiar as **dimensións da imaxe**. (A actual ten un tamaño de 300 x 300)
	- 5.4. Premer **Actualizar**

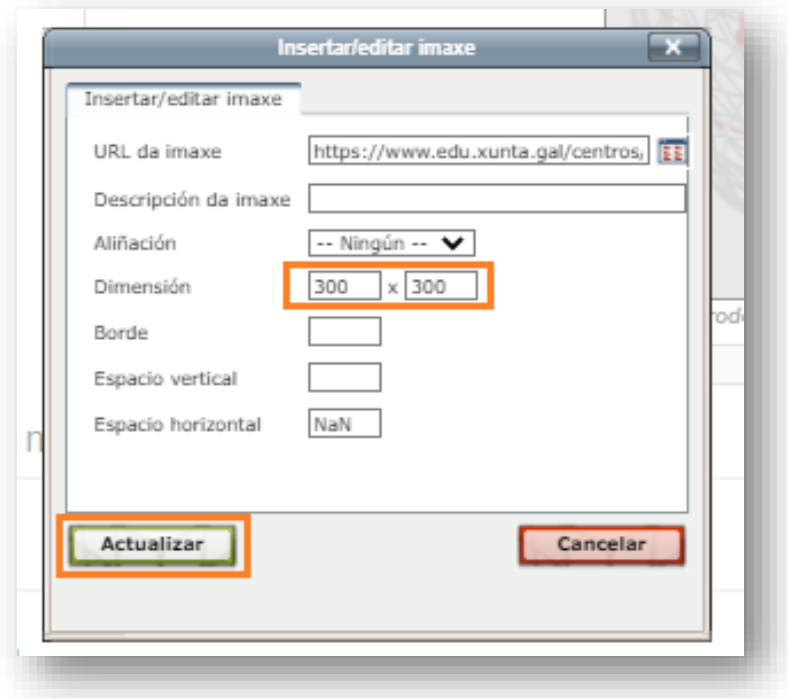

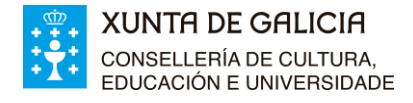

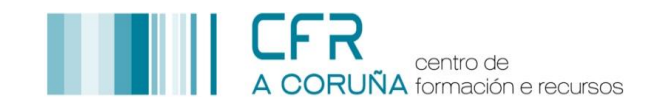

- 6. Cambio do **aliñamento** da imaxe:
	- 6.1. Situarse sobre a imaxe e premer o botón dereito do rato.
	- 6.2. Seleccionar das opcións que aparecen **Aliñamento.**
	- 6.3. Seleccionar **o aliñamento** que se desexa ter (Actualmente é Centrado)
	- 6.4. Premer **Actualizar**

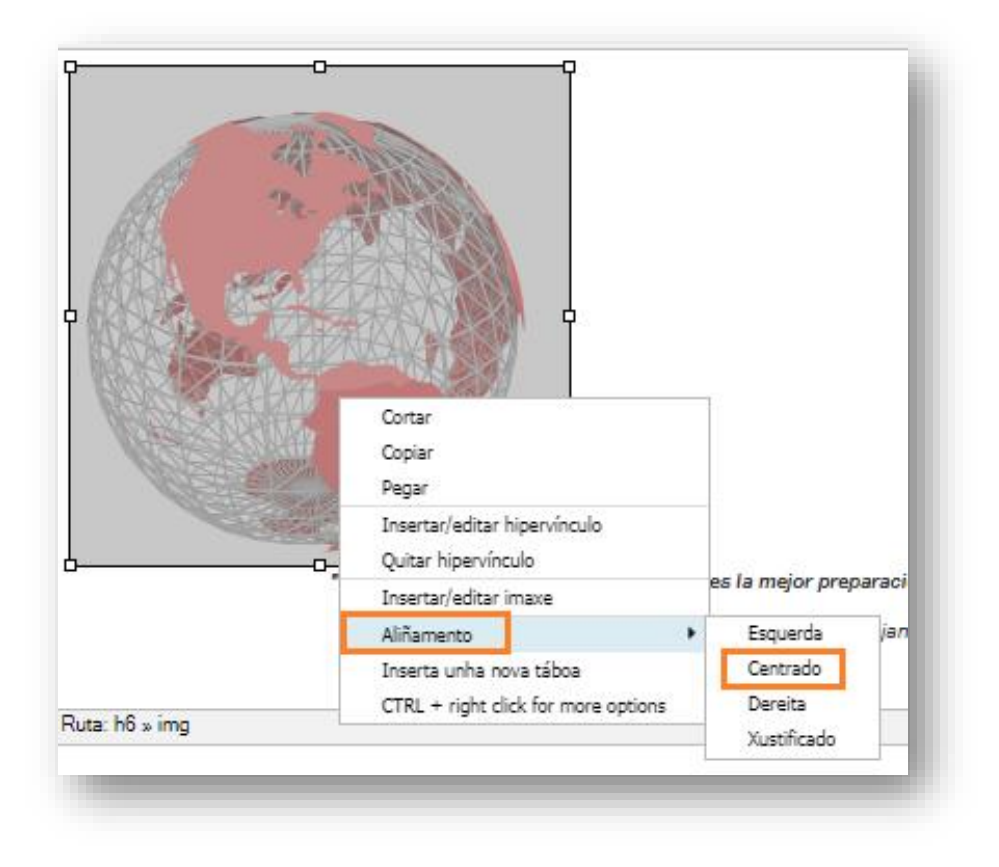

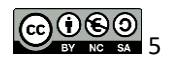

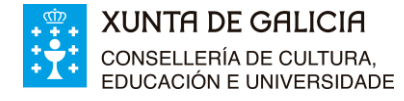

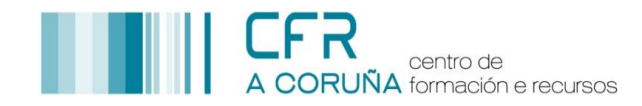

 $\frac{...}{...}$ 

PASOS A SEGUIR PARA EDITAR "TEXTO PRESENTACIÓN DA MATERIA":

- 1. Sen saír do cadro **Texto da etiqueta.**
- 2. Substituír o **"Texto presentación da materia"** pola súa propia redacción

*Pasos para editar texto, se é necesario:*

- 3. **Seleccionar o texto** que se quere editar.
- 4. Premer a **Barra Toggle**, para acceder a tódalas funcións do editor de texto.
- 5. Facer os cambios no texto que se consideren apropiados.

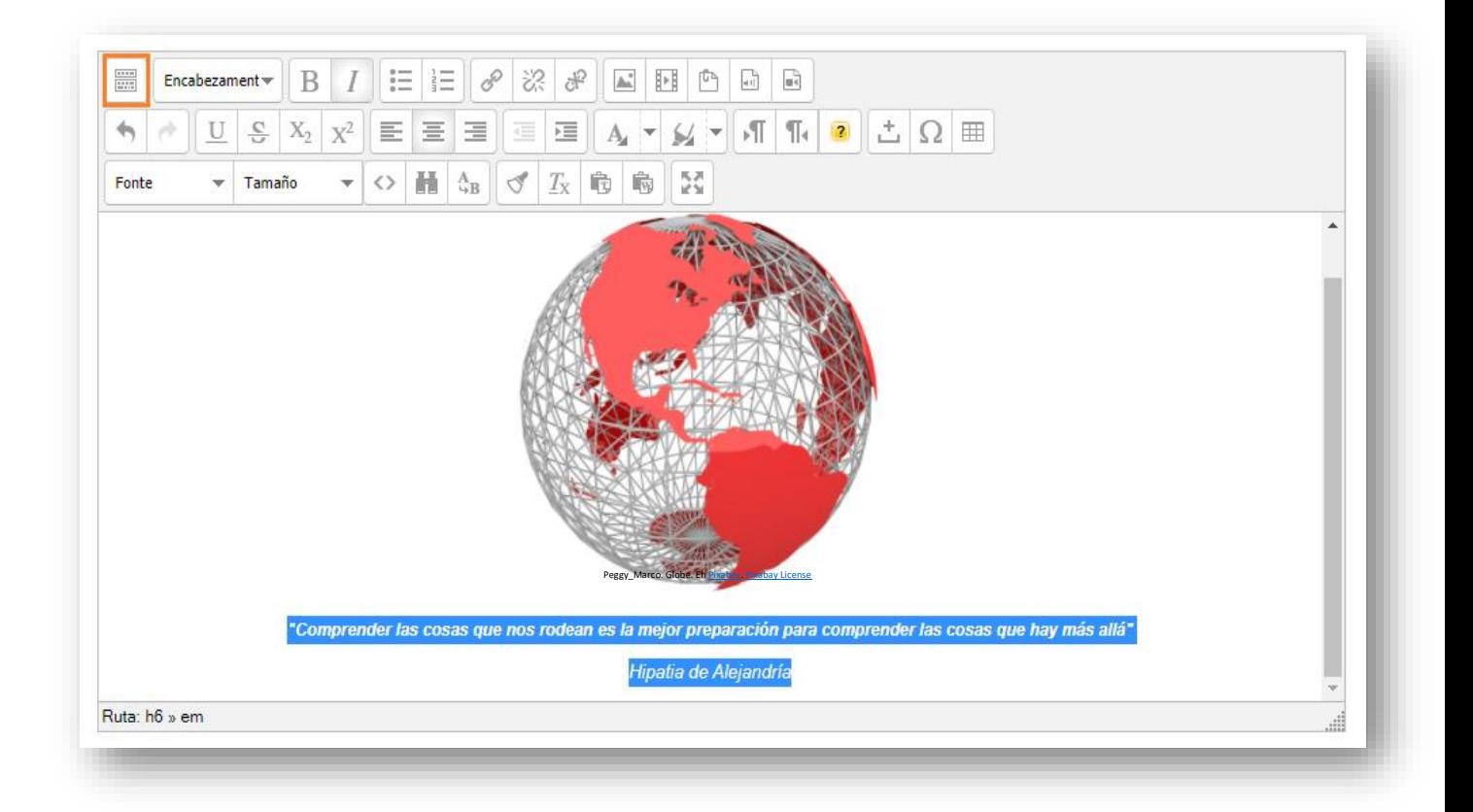

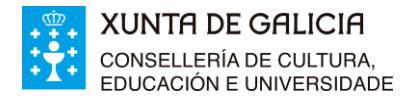

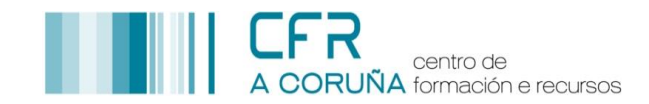

# Unha vez que xa rematamos coa edición de imaxe e texto, premer **Gardar e volver ao curso.**

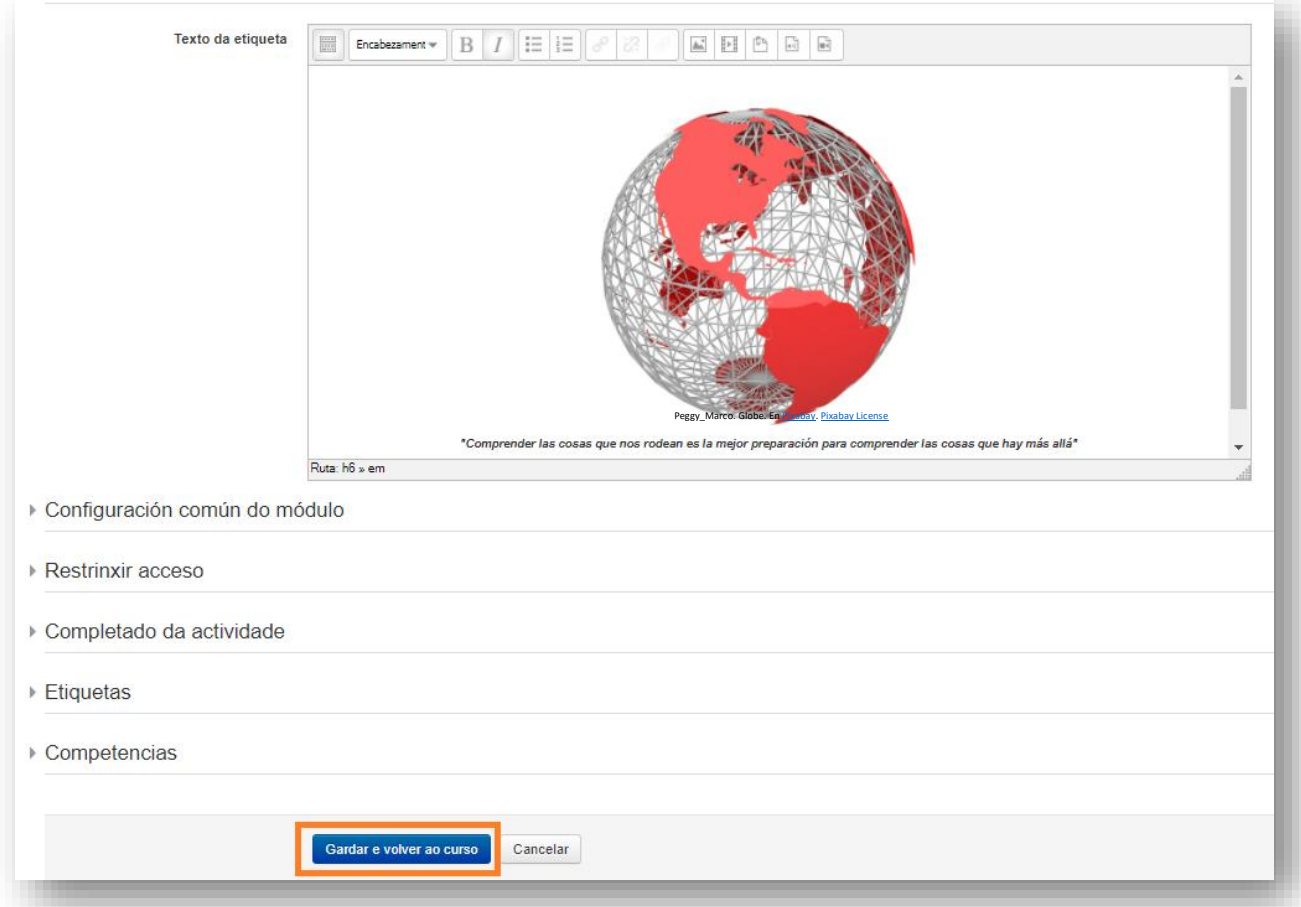

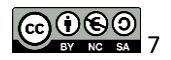

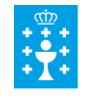

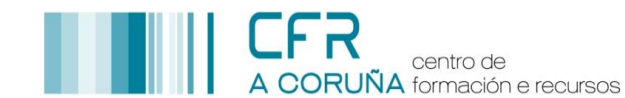

# ATRIBUCIÓN DE PROPIEDADE INTELECTUAL DUN RECURSO

No apartado **Licenzas e Webgrafía**, que atoparán ao final deste curso, poderán consultar todo o necesario para atribución de propiedade intelectual de aqueles recursos que desexen introducir no seu curso e cumprir coa normativa vinculada a este tema.

COMO ATRIBUÍR A PROPIEDADE INTELECTUAL A UNHA IMAXE

A continuación indícanse os pasos a seguir para atribuír a propiedade intelectual a unha imaxe. As instrucións indicadas aplícanse á imaxe da sección Nome da materia, pero é aplicable a calquera outra imaxe que insiran no seu curso.

1. Introducir debaixo da imaxe, unha liña de texto cos seguintes campos.

Autor/a, título do recurso, fonte orixinal, licenza

- 2. O **tamaño do texto** desta liña debería ser como máximo **8**.
- 3. Fonte orixinal e licenza deben contar coas súas correspondentes ligazóns. Os pasos a seguir para inserir un ligazón, son os indicados a continuación:
	- 3.1. Activar o **Modo Edición**, premendo en **Activar a edición.**
	- 3.2. Despregar a opción **Editar,** situada a dereita da etiqueta **Texto presentación da materia**.
	- 3.3. Seleccionar das opcións **Editar a configuración**.

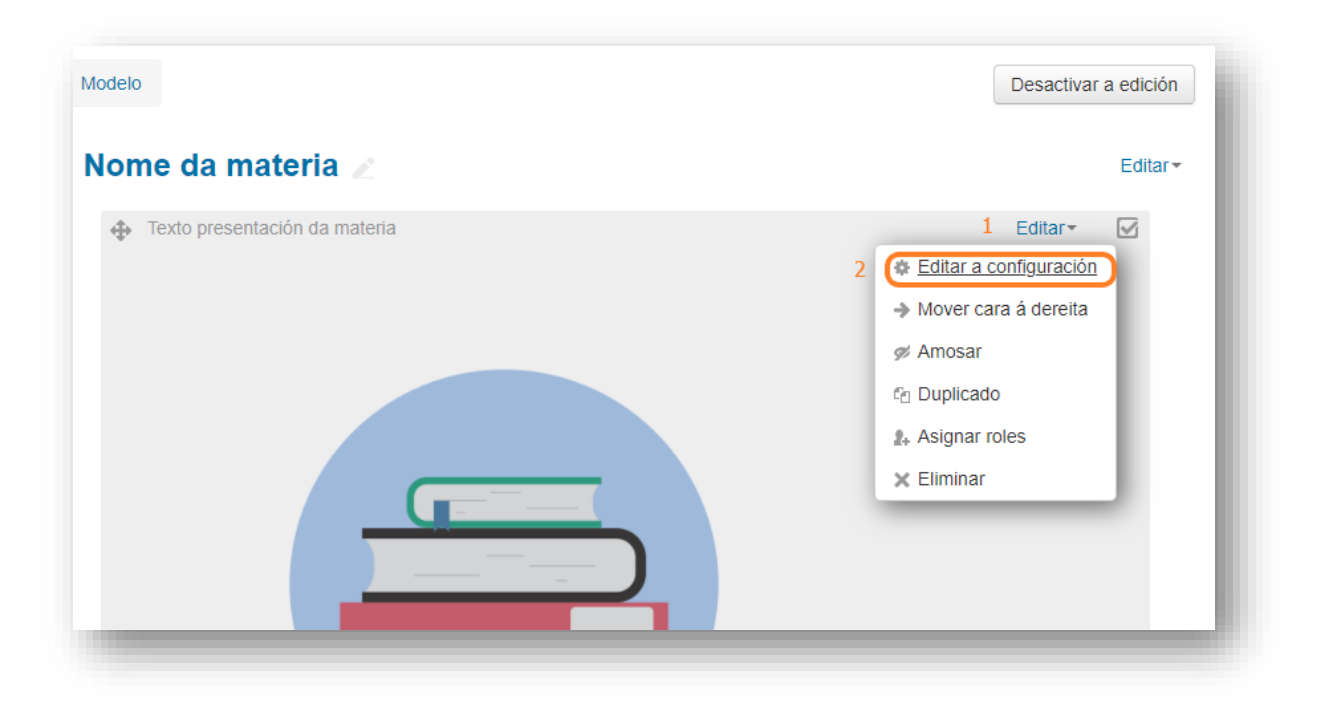

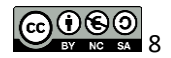

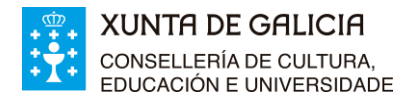

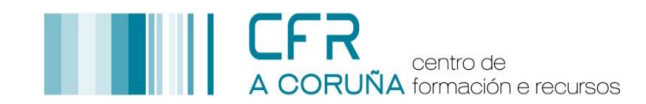

3.4. Situarse debaixo da imaxe e escribir o texto para atribución da propiedade intelectual, tal e como se indica na seguinte imaxe.

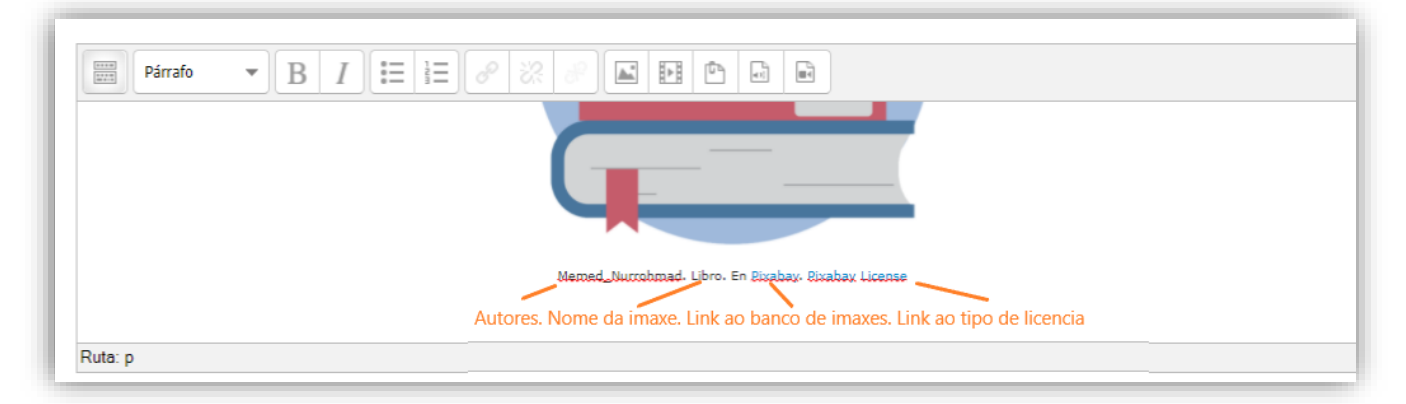

- 3.5. Para introducir as correspondentes Ligazóns, seguir os seguintes pasos:
	- 3.5.1. **Seleccionar o texto** no que queremos inserir o correspondente ligazón.
	- 3.5.2. Premer a **Barra Toggle**, para acceder a tódalas funcións do editor de texto.
	- 3.5.3. Premer o botón **Inserir/editar un hipervínculo**

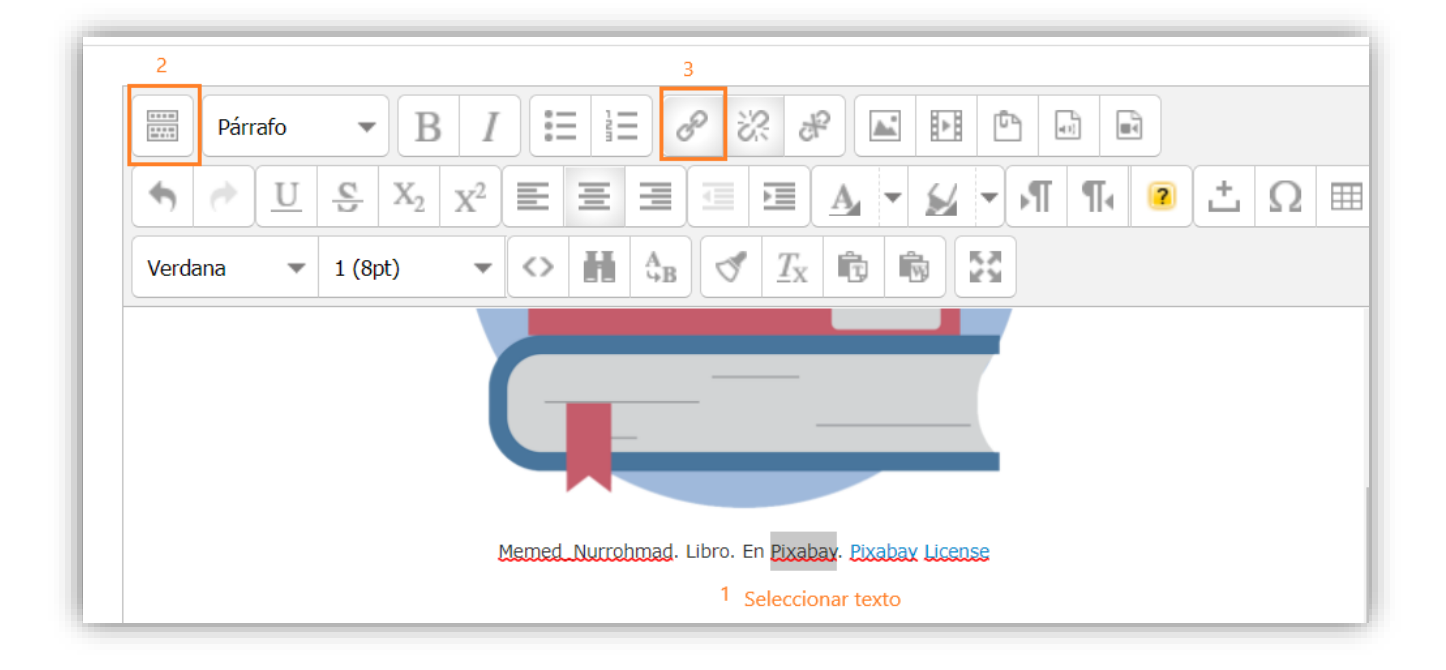

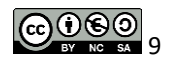

噩

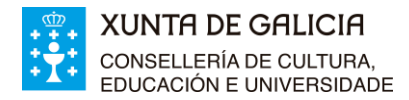

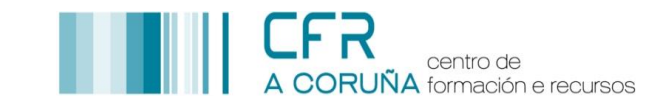

- 3.5.4. Na xanela emerxente **seleccionar a URL** xa existente (premendo o botón dereito do rato) e borralo premendo a tecla **Supr** do teclado.
- 3.5.5. **Pegar a URL** do hipervínculo previamente copiado. (Para pegar a URL, premer o botón esquerdo do rato e seccionar **Pegar**).
- 3.5.6. Finalmente premer **Actualizar.**

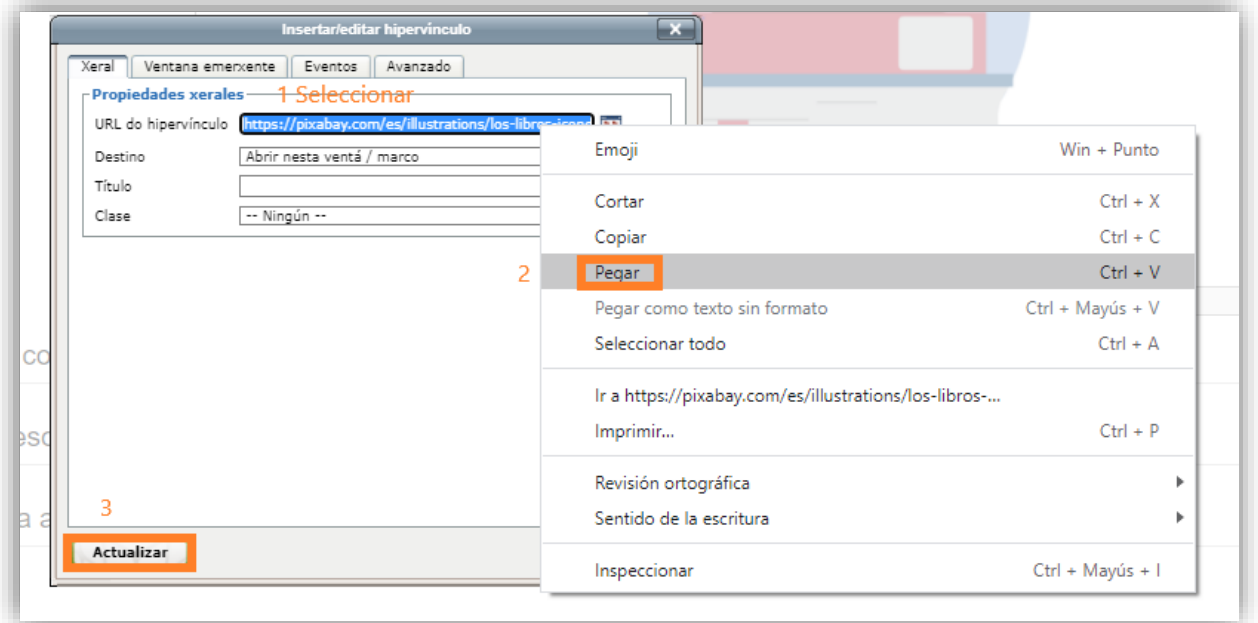

3.5.7. Finalmente para gardar os cambios, premer **Gardar e volver ao curso.**

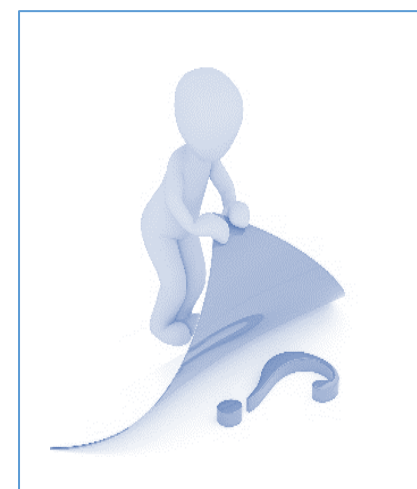

A atribución da propiedade intelectual dun recurso (imaxe, multimedia,..) consiste basicamente en achegar os datos suficientes para identificalo recurso, ao seu autor ou autora, o seu lugar de orixe así como a licenza coa que está publicado. Ademais, débese incluír ligazóns á fonte do recurso e aos termos da licenza.

As imaxes, multimedias... que insiramos no curso virtual **deben levar sempre, nunha fila debaixo do recurso, un texto no que se indique o autor/a, título, fonte orixinal (se é allea) e a súa licenza**.

Peggy Marco. Signo de interrogación. E[n Pixabay.](https://pixabay.com/es/illustrations/signo-de-interrogaci%C3%B3n-pregunta-2314109/) Pixabay Licen

*Autora: Irene Mira Fernández* 10 *Autora: Irene Mira Fernández* 10 *Autora: Irene Mira Fernández* 

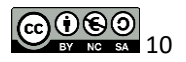

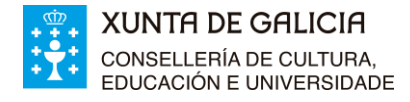

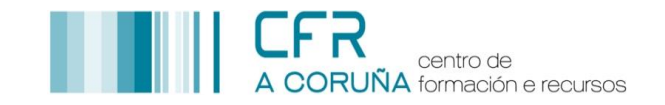

#### *NOTA:* CÓMO COPIAR UN HIPERVÍNCULO.

Existen moitas formas de compartir un recurso (imaxes, vídeos,...) pero a opción máis simple é a indicada a continuación:

- 1. Localice o recurso que quere empregar no curso.
- 2. **Copie a URL** que aparece no navegador.

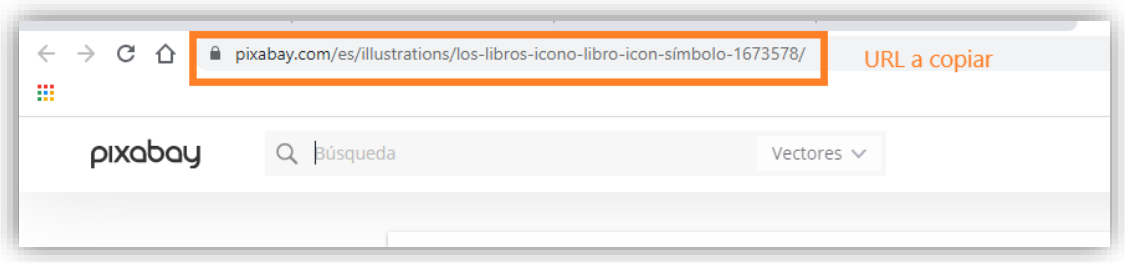

#### 2.1. Para copiar a URL:

- 2.1.1. **Seleccionar a URL** (mantendo pulsado o botón dereito do rato).
- 2.1.2. Premer o botón esquerdo do rato.
- 2.1.3. Das opcións que aparecerán seleccionar **Copiar**.

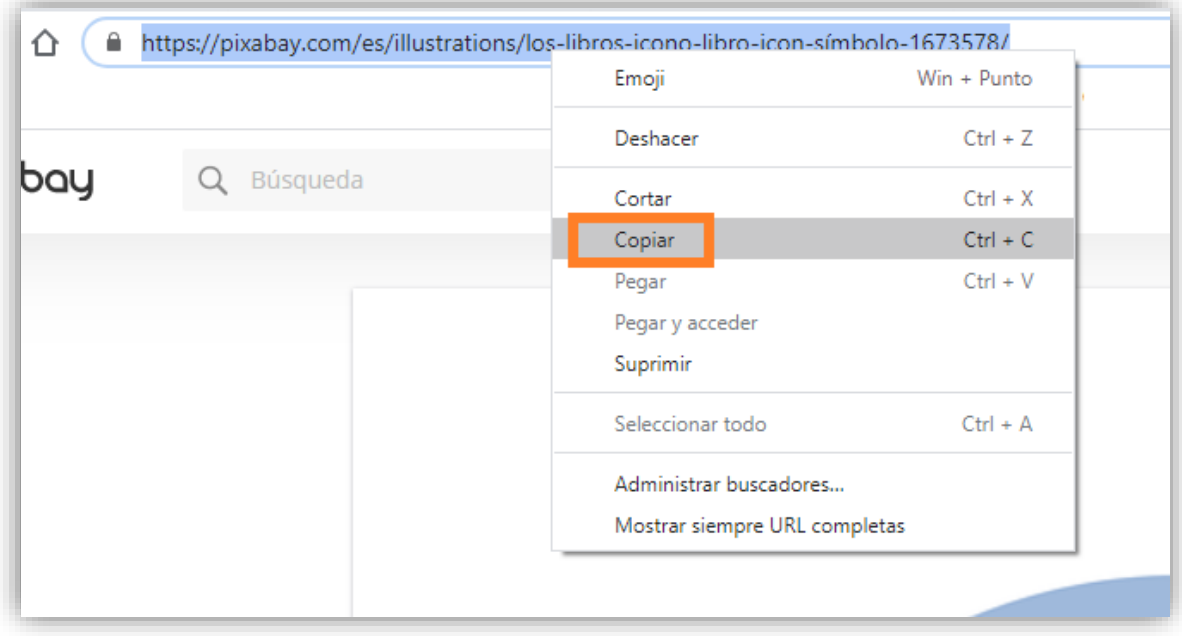

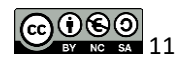